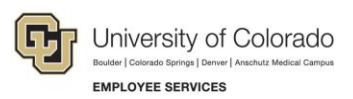

# **Human Capital Management: Step-by-Step Guide**

# <span id="page-0-0"></span>**Entering Job Changes**

HCM lets you make changes to an employee's job and position including: Appointment, Campus Box, Supervisor, Appointing Authority, Location, FLSA, Pay Group, Working Title, and Faculty Promotion.

**Caution:** Any updates that affect position must be made through the position page, not through an ePAR transaction. Position changes include job code, business unit, title, standard hours/FTE, full/part-time indicator, classified indicator, location, department and reports to. If you want to update a position, refer to *Updating a Position Step-by-Step Guide*, which describes the process through Non-Pay Actions> Position Management.

#### **Contents**

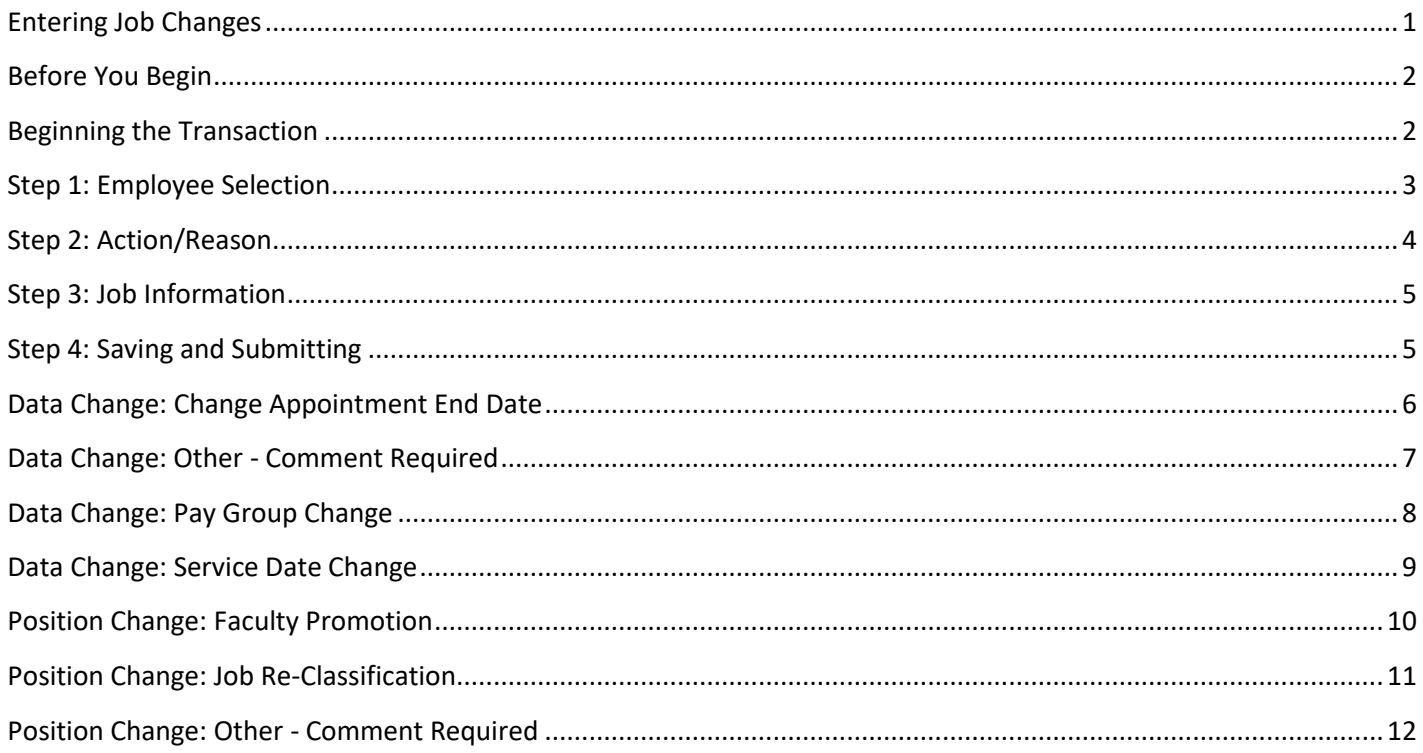

#### <span id="page-1-0"></span>**Before You Begin**

#### **Navigation tips:**

#### ▼ HCM Community Users

Procedures in this guide begin from the HCM Community Users dashboard:

- 1. From the portal, click the **HCM** tile. The Employee Self Service dashboard appears.
- 2. Click **Employee Self Service**.
- 3. Click **HCM Community Users** to display the dashboard.

The NavBar displays options for accessing other systems. Through the NavBar, you can select CU Resources to access systems on the portal.

Q The magnifying glass is called a look up and displays search results for you to select valid field values.

♦ The book and checkmark lets you spell check text boxes.

The down arrow lets you hide, or collapse, sections you do not want to view.

Click the arrow to expand the section.

#### <span id="page-1-1"></span>**Beginning the Transaction**

- 1. From the HCM Community Users dashboard, click the **Non-Pay Actions** tile.
- 2. Under ePAR Job Change, click **Add**.

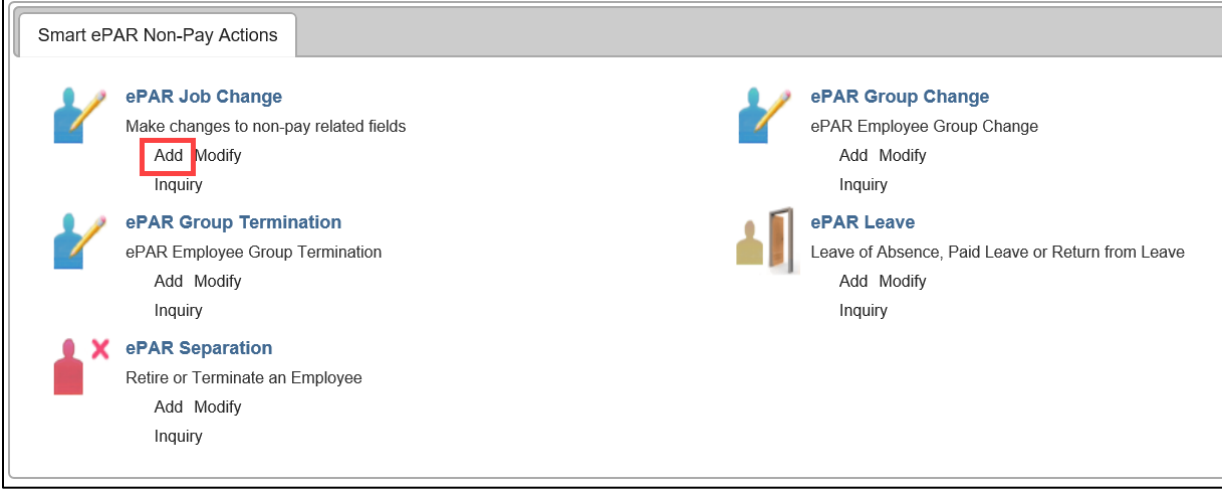

# <span id="page-2-0"></span>**Step 1: Employee Selection**

1. Type the **Empl ID**, or other search criteria, and click **Search**.

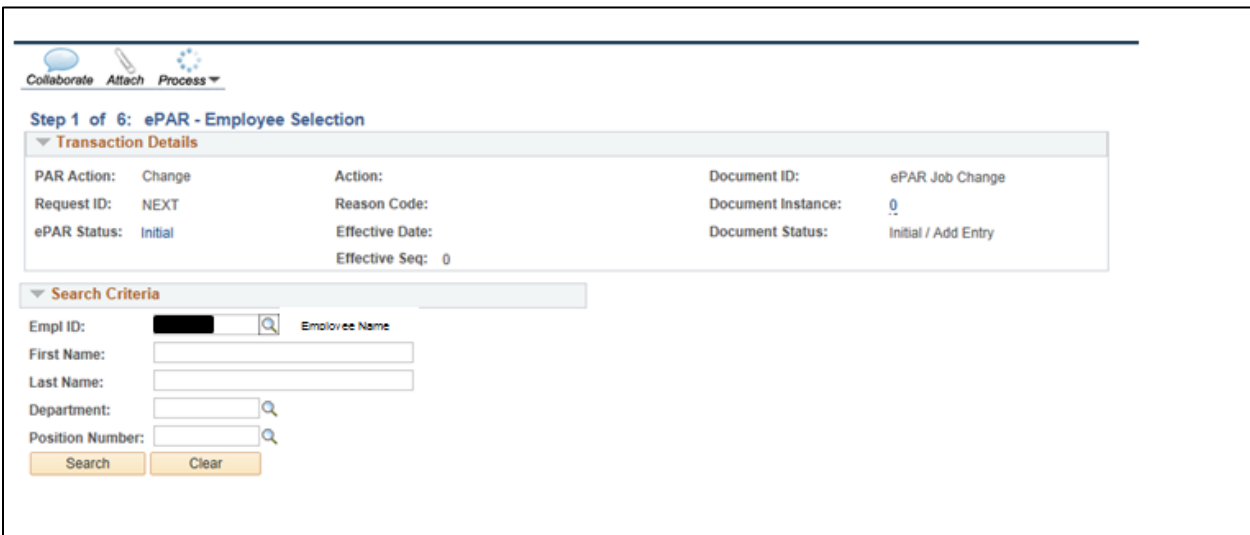

2. Select the checkbox  $\boxtimes$  for the correct employee's record number.

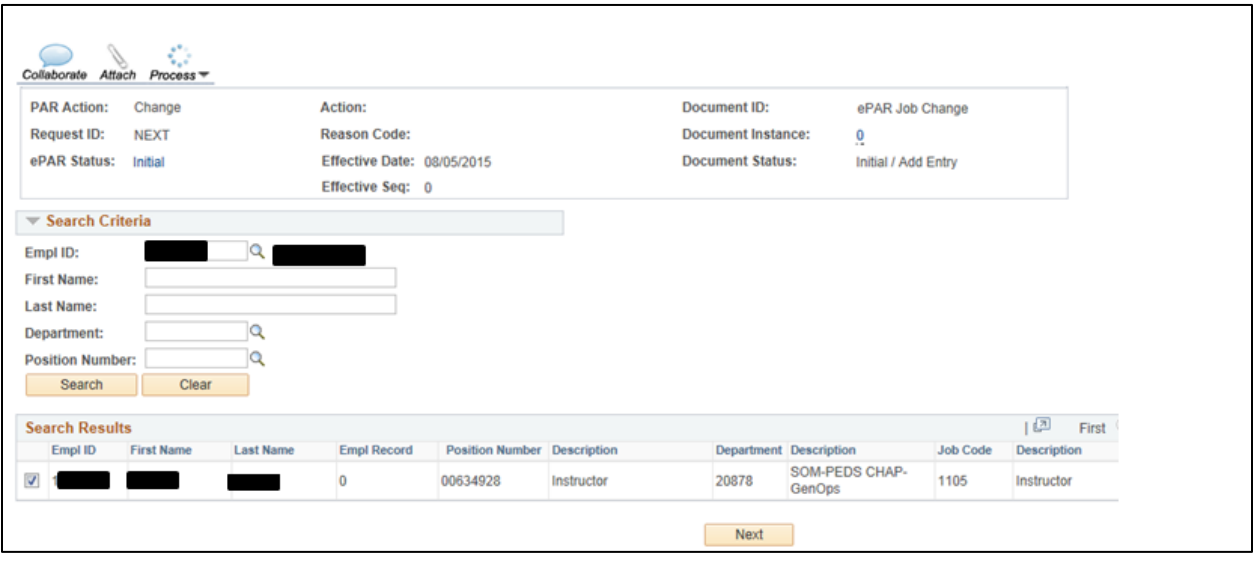

Next 3. Click **Next**.

### <span id="page-3-0"></span>**Step 2: Action/Reason**

1. From the **Action** listbox, select an action code.

Depending on the action code you choose, the reason code choices change, as shown below:

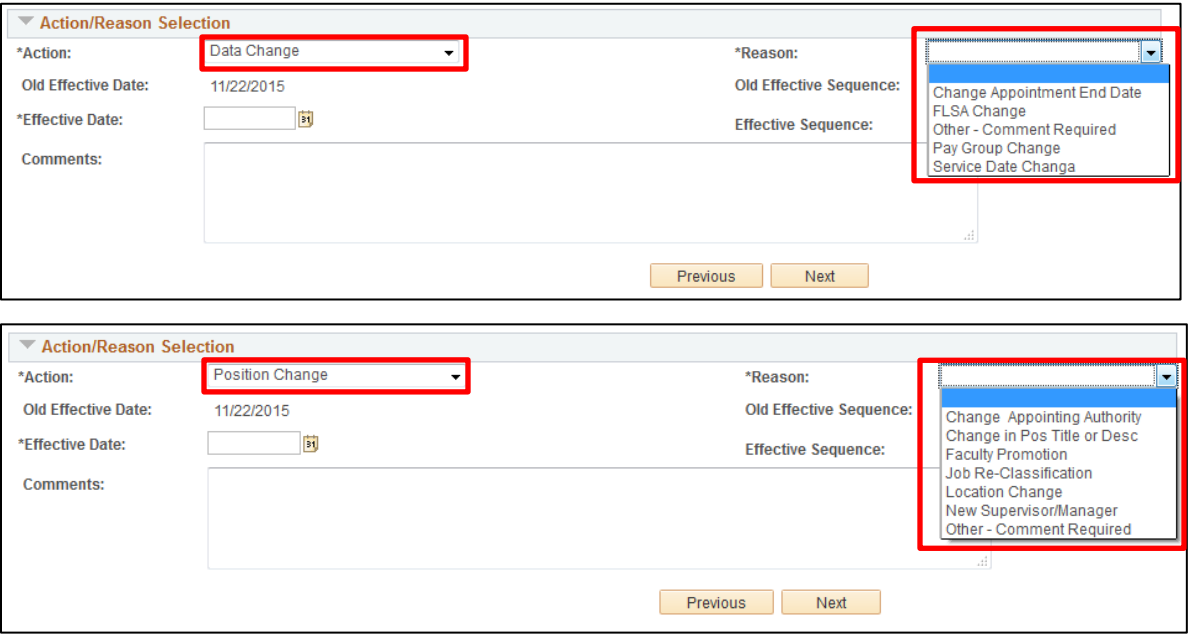

2. From the **Reason** listbox, select a reason for the action you are taking.

Depending on which reason code you choose, HCM opens different fields for data entry. For information about what fields are opened, click the links from the table below. For information about which transactions use which action reasons, refer to the *Transaction Pages and Action Reasons* job aid, available from the HCM Community website.

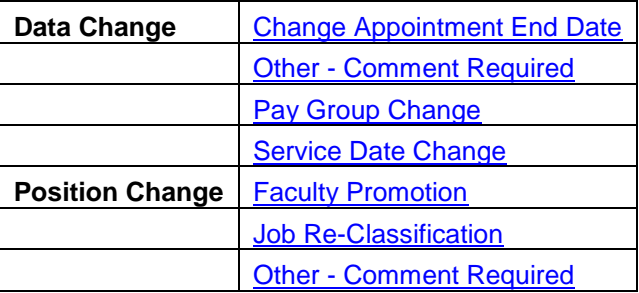

3. Type or select an **Effective Date**. The Effective Date should **not** be the same as the old effective date.

**Note:** All fields with an asterisk (\*) are required.

Next 4. Click **Next**.

### <span id="page-4-0"></span>**Step 3: Job Information**

1. Under the New Value column, type, or select from lookups, the new values for information being changed.

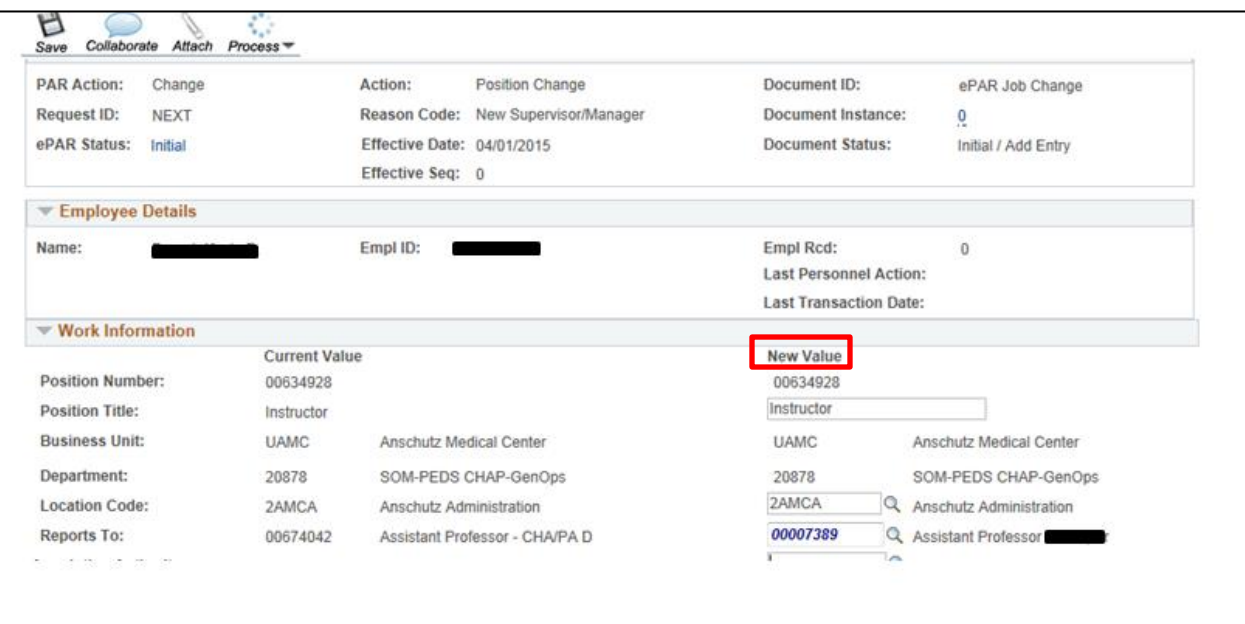

# <span id="page-4-1"></span>**Step 4: Saving and Submitting**

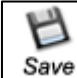

- 1. Click **Save** from the top left corner.
- 2. After you receive your ePAR Job Change number, click **OK**.

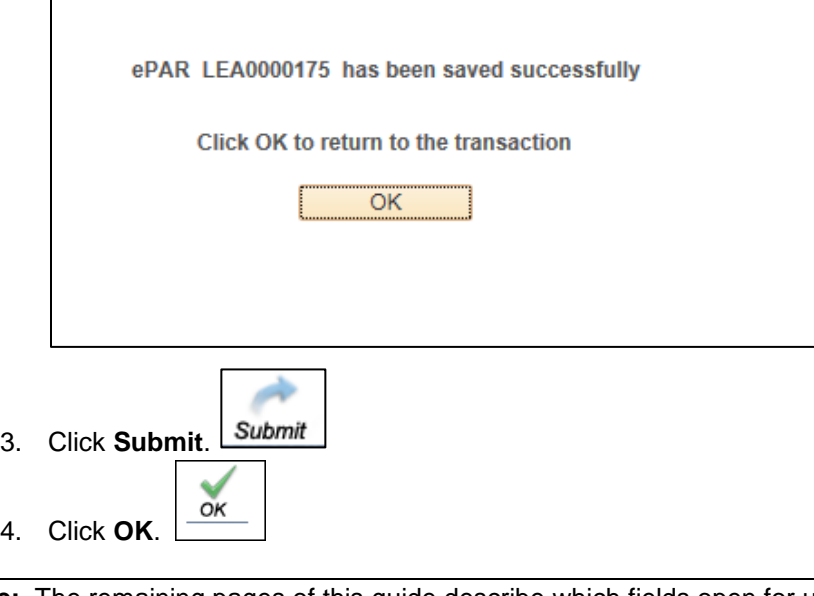

**Note:** The remaining pages of this guide describe which fields open for update depending on what action reason you selected in Step 2: Action/Reason. Each of the following sections provides a link back to Step 3: Job Information, reminding you to enter an Effective Date and complete Step 4: Saving and Submitting.

# <span id="page-5-0"></span>**Data Change: Change Appointment End Date**

<span id="page-5-1"></span>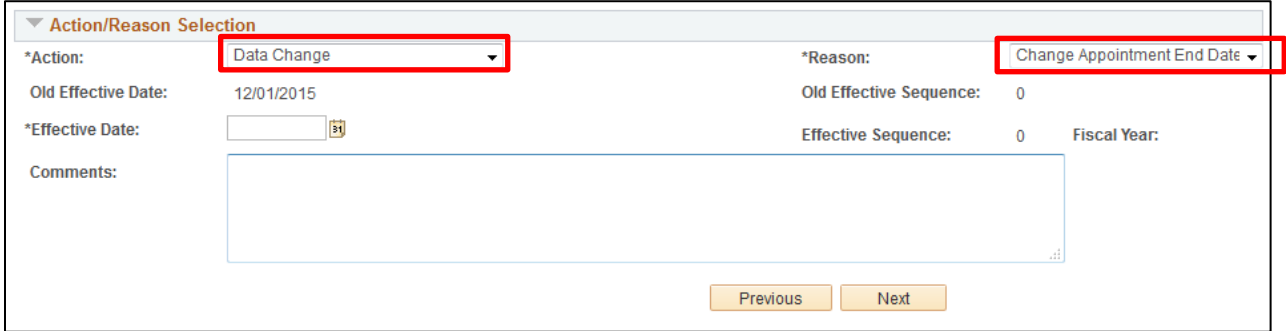

Using the **Change Appointment Date** reason code, you will see the following **Work Information**, **Job Information,** and **Employment Data** fields opened for update in Step 3: Job Information (shown on page [5\)](#page-4-0) of the transaction:

Work Information:

- Position Title
- Location Code
- Reports To
- **•** Appointing Authority

Job Information:

• FLSA Status

Employment Data:

- Company Seniority Date
- Probation Date
- <span id="page-5-2"></span>• Appointment End Date

# <span id="page-6-0"></span>**Data Change: Other - Comment Required**

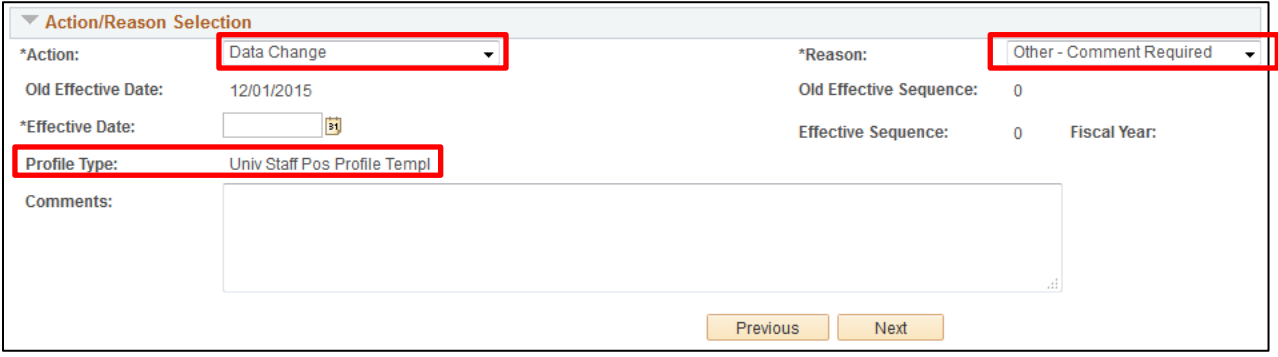

Using the **Other – Comment Required** reason code, you will see that the **Profile Type** is displayed in Step 2 of the transaction, and the following **Work Information**, **Job Information,** and **Employment Data** fields opened for update in Step 3: Job Information (shown on page [5\)](#page-4-0) of the transaction:

Work Information:

- **•** Position Title
- Location Code
- Reports To
- **•** Appointing Authority

Job Information:

• FLSA Status

Employment Data:

- Company Seniority Date
- Probation Date
- Appointment End Date

In Step 5 of the **Other – Comment Required** transaction, you will be prompted to update the Non-Person

Profile/Position. Depending on how many aspects of the position you choose to update, the number of steps in the transaction may increase. Most importantly, you must remember to leave the **Feed to CU Careers?** checkbox unchecked, as shown below:

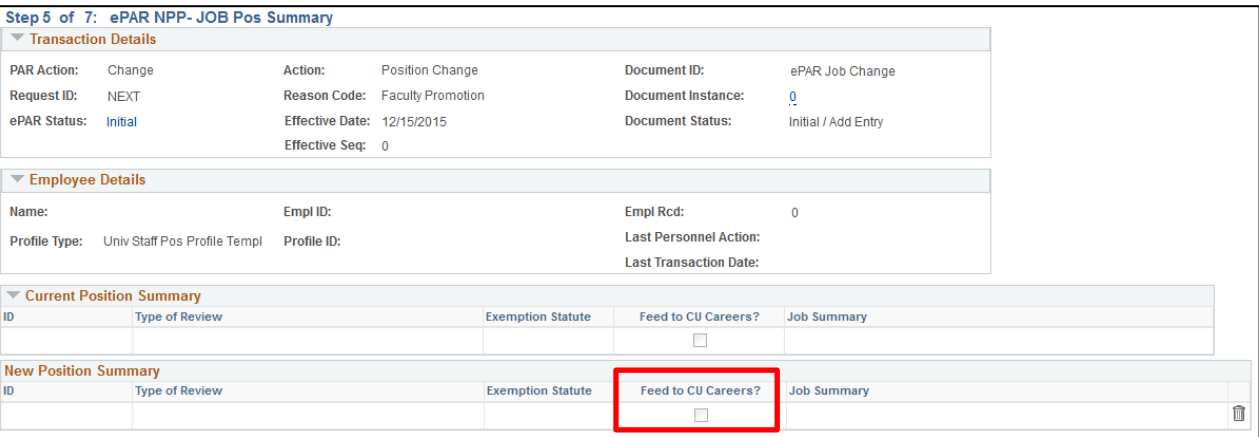

# <span id="page-7-0"></span>**Data Change: Pay Group Change**

<span id="page-7-1"></span>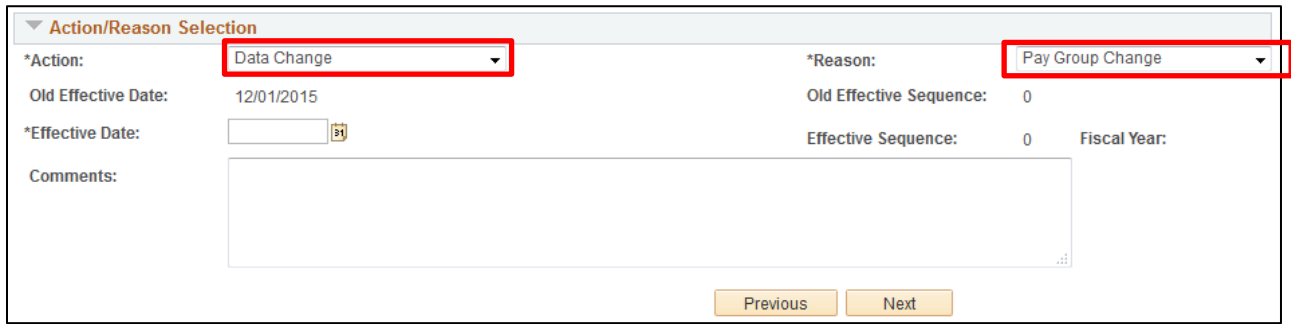

Using the **Pay Group Change** reason code, you will see the following **Work Information**, **Job Information,** and **Employment Data** fields opened for update in Step 3: Job Information (shown on page [5\)](#page-4-0) of the transaction:

Work Information:

- Position Title
- Location Code
- Reports To
- **•** Appointing Authority

Job Information:

- **•** Officer Code
- FLSA Status
- Pay Group

Employment Data:

- Company Seniority Date
- Probation Date
- Appointment End Date
- **Note**: Changing the Pay Group will likely have an effect on the employee's benefits. Before proceeding with making this change, be certain that you know the impact.

# <span id="page-8-0"></span>**Data Change: Service Date Change**

<span id="page-8-1"></span>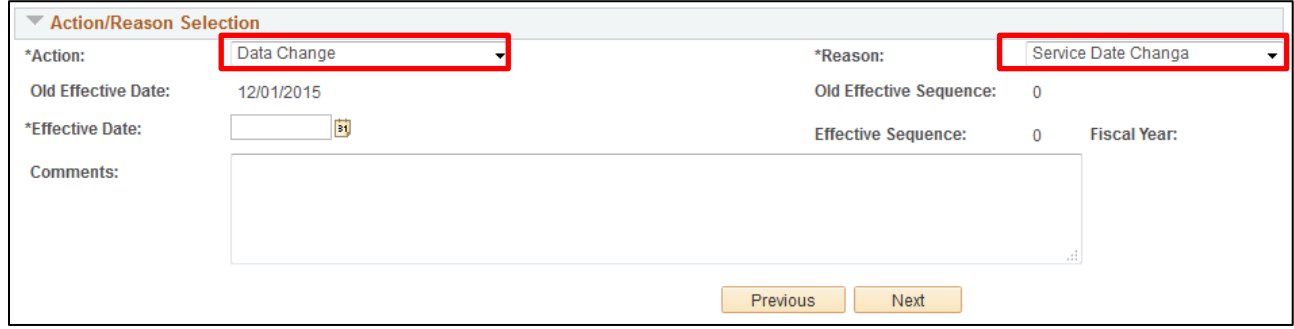

Using the **Service Date Change** reason code, you will see the following **Work Information**, **Job Information,** and **Employment Data** fields opened for update in Step 3: Job Information (shown on page [5\)](#page-4-0) of the transaction:

Work Information:

- Position Title
- Location Code
- Reports To
- **•** Appointing Authority

Job Information:

• FLSA Status

Employment Data:

- Company Seniority Date
- Probation Date
- Appointment End Date

# <span id="page-9-0"></span>**Position Change: Faculty Promotion**

<span id="page-9-1"></span>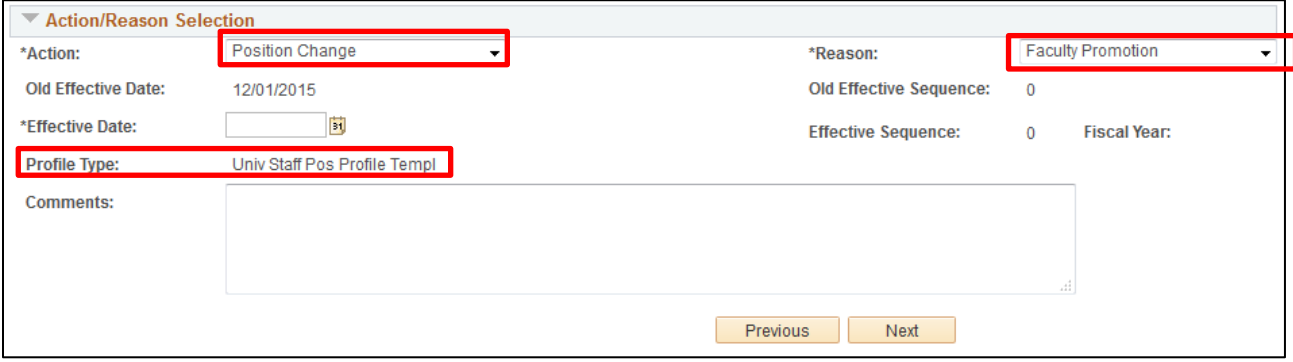

Using the **Faculty Promotion** reason code, you will see that the **Profile Type** is displayed in Step 2 of the transaction, and the following **Work Information**, **Job Information,** and **Employment Data** fields opened for update in Step 3: Job Information (shown on page [5\)](#page-4-0) of the transaction:

Work Information:

• Position Title

Job Information:

- Job Code
- FLSA Status

Employment Data:

- Company Seniority Date
- Probation Date
- Appointment End Date

In Step 5 of the **Faculty Promotion** transaction, you will be prompted to update the Non-Person Profile/Position. Depending on how many aspects of the position you choose to update, the number of steps in the transaction may increase. Most importantly, you must remember to leave the **Feed to CU Careers?** checkbox unchecked, as shown below:

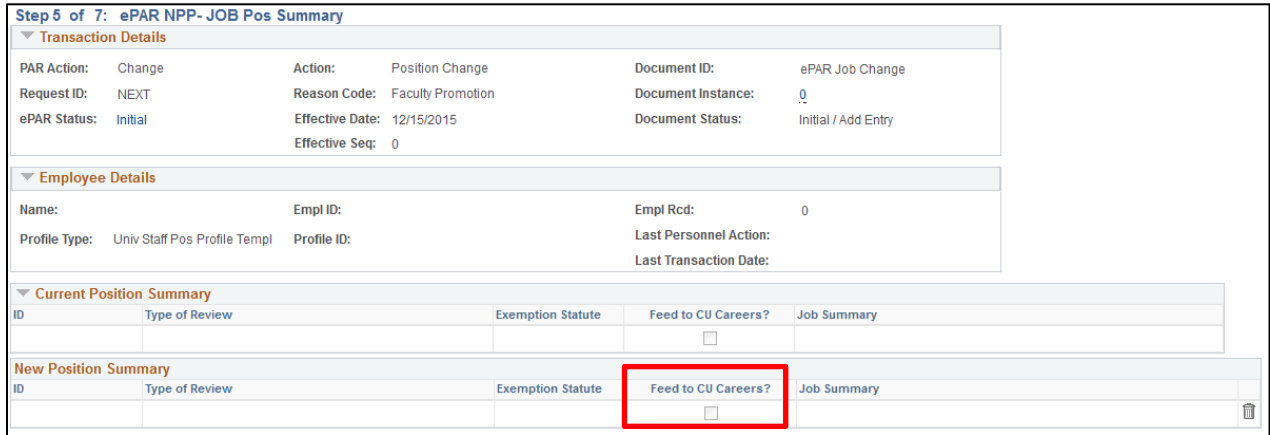

# <span id="page-10-0"></span>**Position Change: Job Re-Classification**

<span id="page-10-1"></span>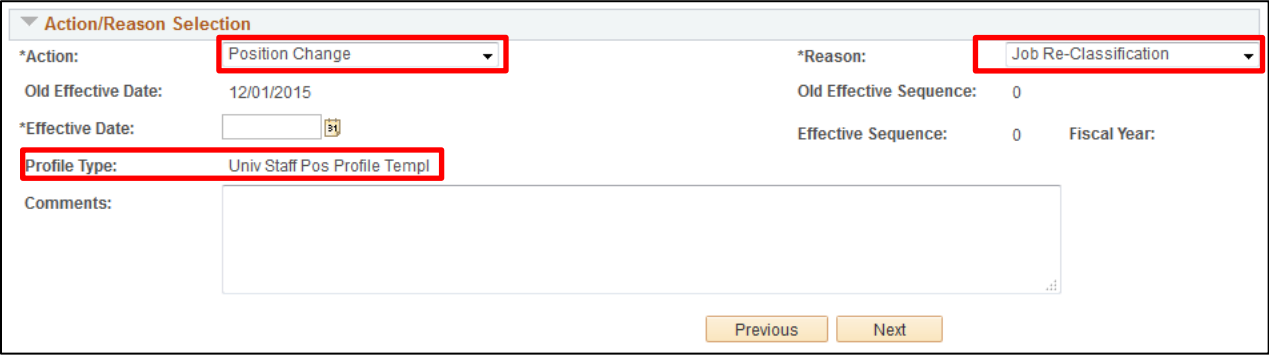

Using the **Job Re-Classification** reason code, you will see that the **Profile Type** is displayed in Step 2 of the transaction, and the following **Work Information**, **Job Information,** and **Employment Data** fields opened for update in Step 3: Job Information (shown on page [5\)](#page-4-0) of the transaction:

Work Information:

• Position Title

Job Information:

- Job Code
- FLSA Status

Employment Data:

- Company Seniority Date
- Probation Date
- Appointment End Date

In Step 5 of the **Job Re-Classification** transaction, you will be prompted to update the Non-Person Profile/Position. Depending on how many aspects of the position you choose to update, the number of steps in the transaction may increase. Most importantly, you must remember to leave the **Feed to CU Careers?** checkbox unchecked, as shown below:

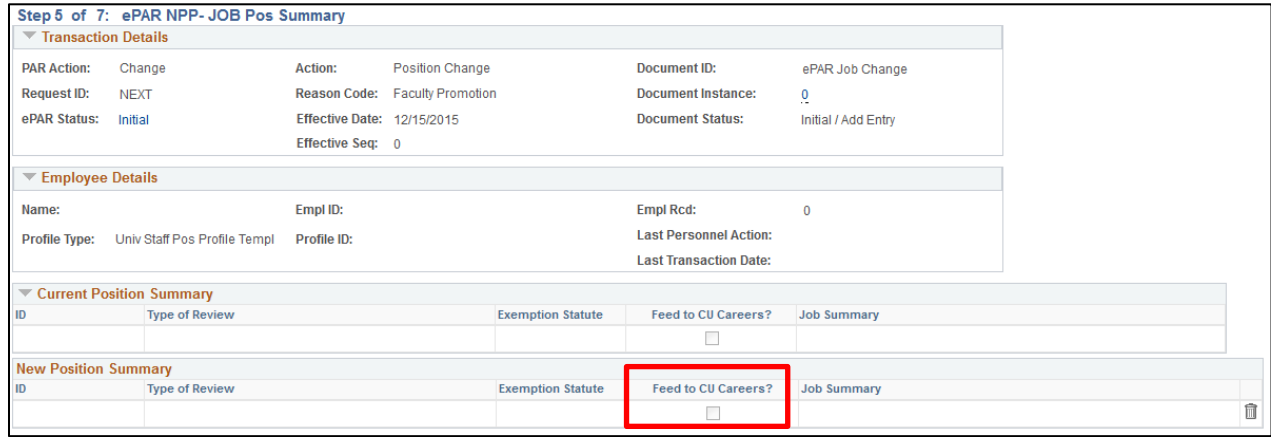

# <span id="page-11-0"></span>**Position Change: Other - Comment Required**

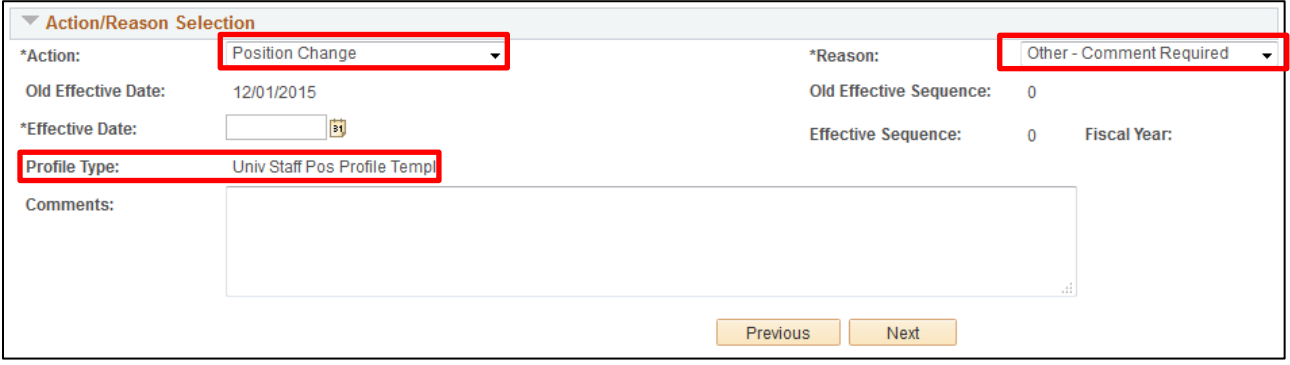

Using the **Other – Comment Required** reason code, you will see the following **Work Information**, **Job Information**, and **Employment Data** fields opened for update in Step 3: Job Information (shown on page [5\)](#page-4-0) of the transaction:

Work Information:

- Position Title
- Location Code
- Reports To
- **•** Appointing Authority

Job Information:

- **•** Officer Code
- FLSA Status
- Pay Group

Employment Data:

- Company Seniority Date
- Probation Date
- Appointment End Date
- **Note:** Changing the Pay Group will likely have an effect on the employee's benefits. Before proceeding with making this change, be certain that you know the impact.